Inscrire une équipe à une compétition : sur un départemental où les équipes sont déjà pré-sélectionnées.

Depuis l'accueil OPUSS sélectionner COMPETITION :

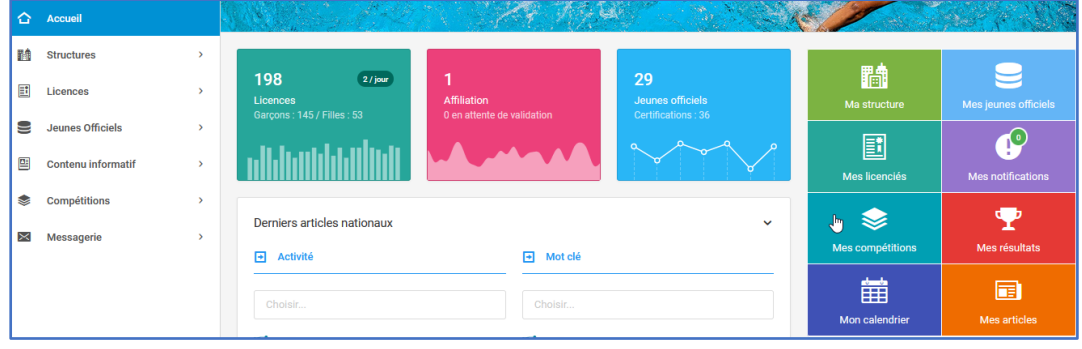

### Sélectionner le niveau et/ ou le département puis **rechercher**

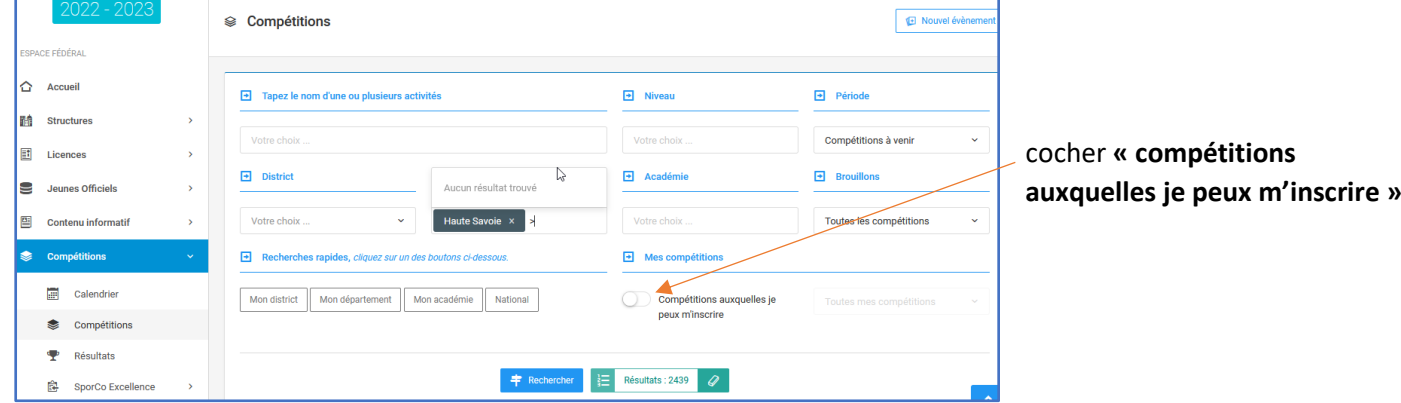

## En bas de la page, rechercher la compétition et cliquer à droite sur la loupe « **Détail et inscriptions »**

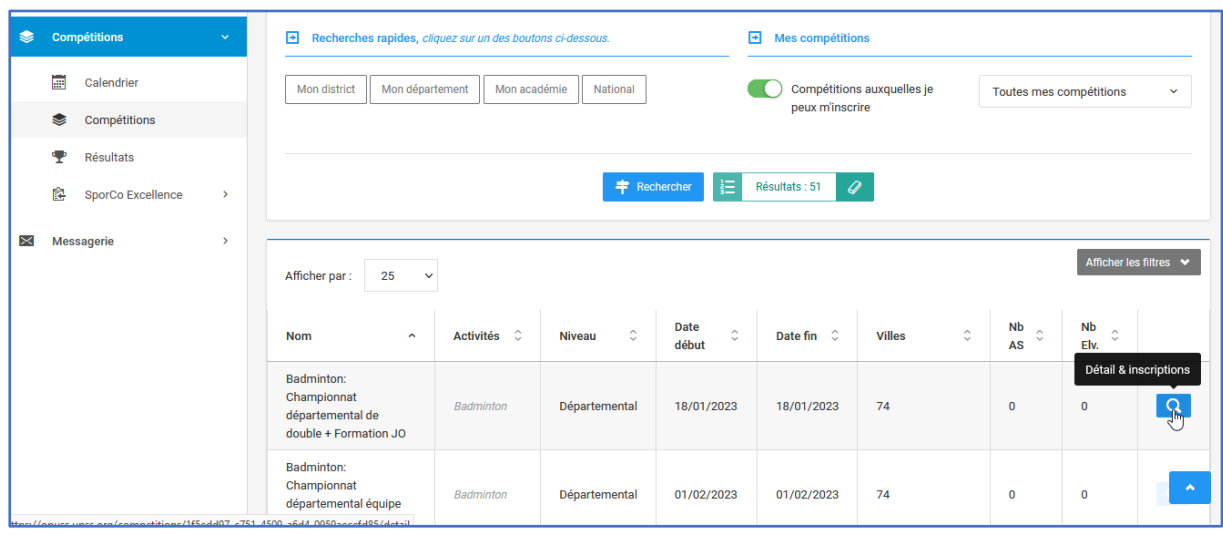

Sur la page de la compétition faire défiler le détail de la compétition puis cliquer sur **« inscrire mon AS »**

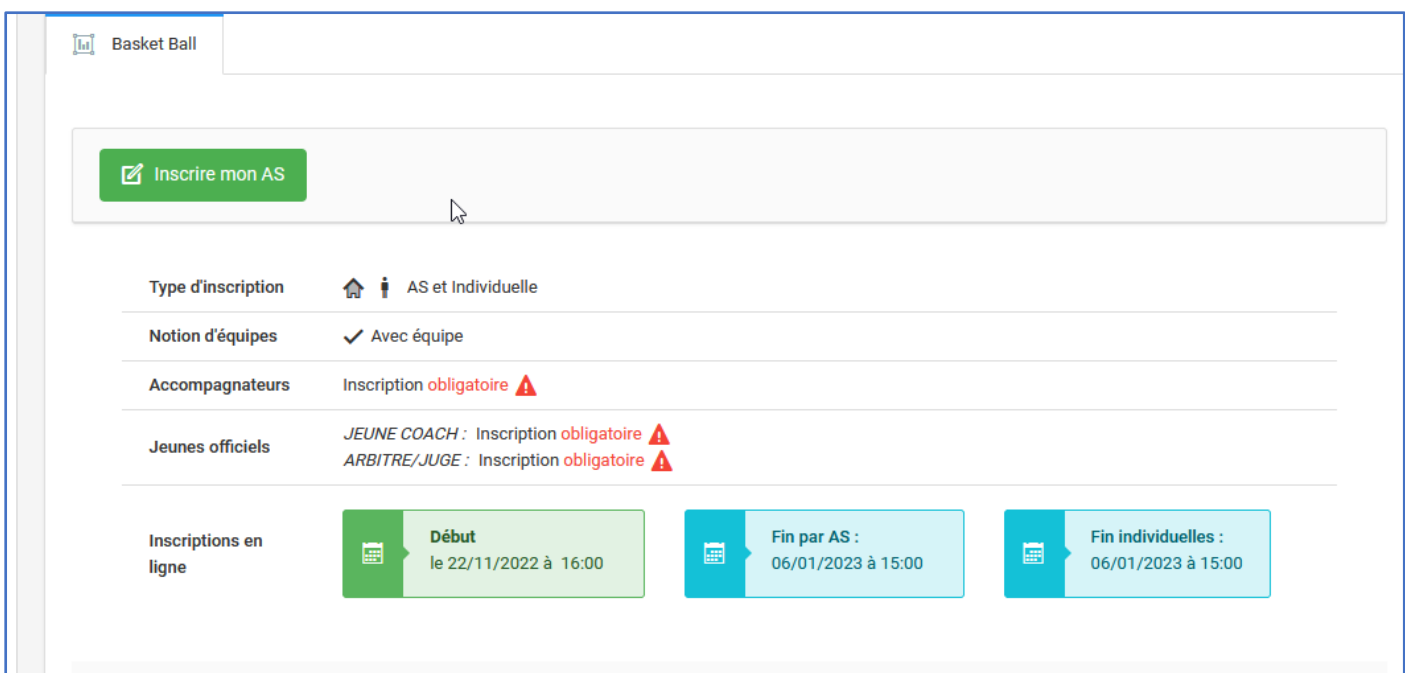

Dans l'ordre : Inscrire son AS avec le Bouton *« Mon AS »* puis bouton bleu en bas *« inscrire mon AS »*

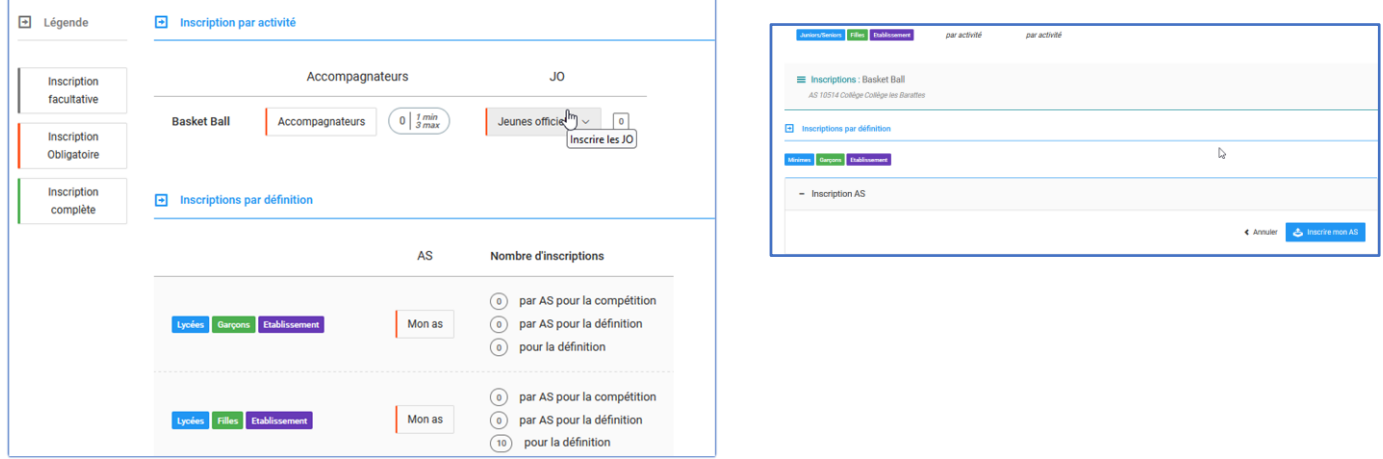

Puis nouvelle présentation avec le bandeau vert : **« inscription prise en compte »**

Enfin Inscrire **L'accompagnateur Le Jeune Coach**et **Le Jeune Arbitre/juge (élèves différents)**

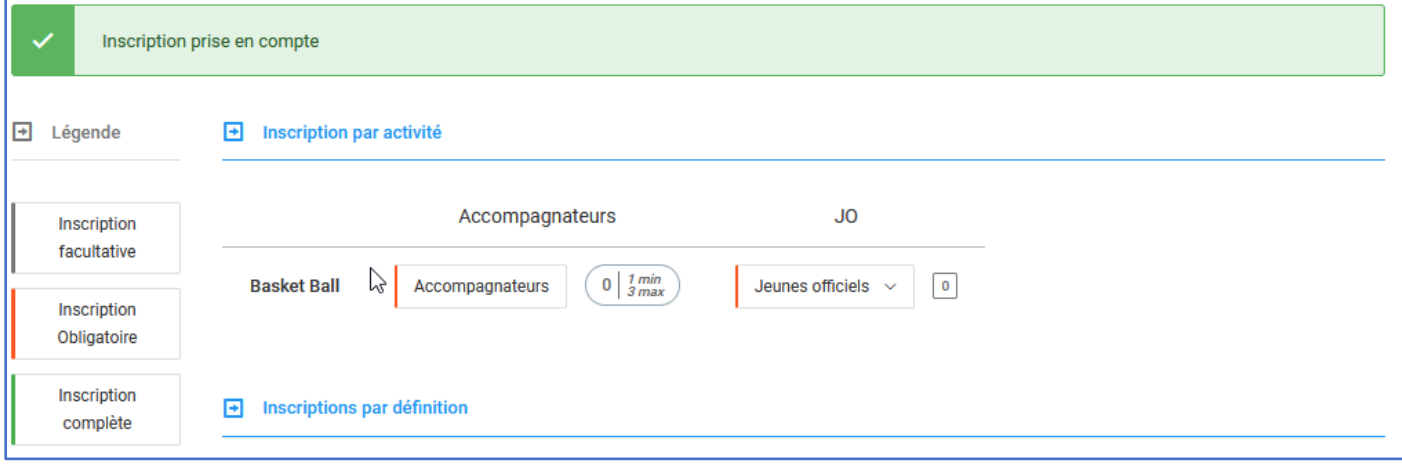

Enfin il faut inscrire la ou les équipes pour inscrire chaque élève joueur !

# Cliquer sur *« Ajouter une équipe »* selon la catégorie puis *« Mes élèves »*

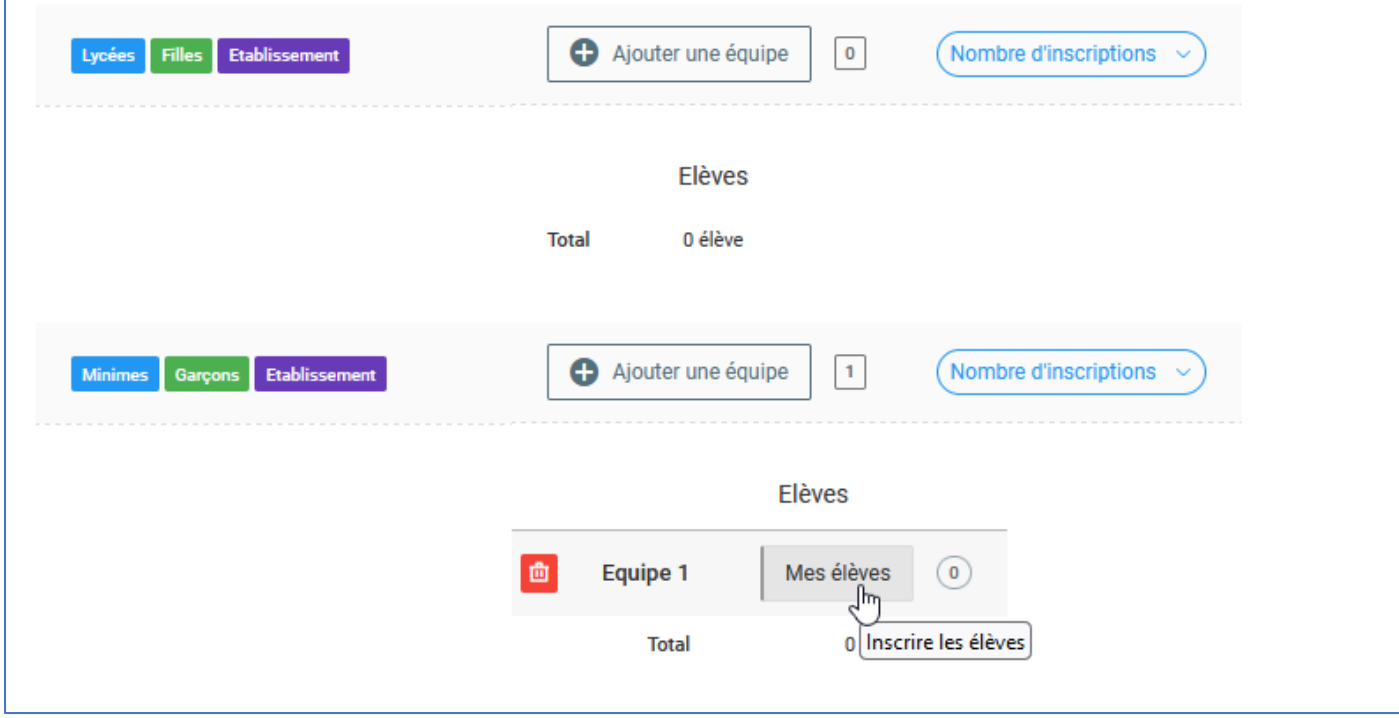

Ouverture d'un tableau avec la liste de vos licenciés à basculer vers l'équipe de gauche à droite …

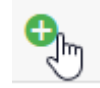

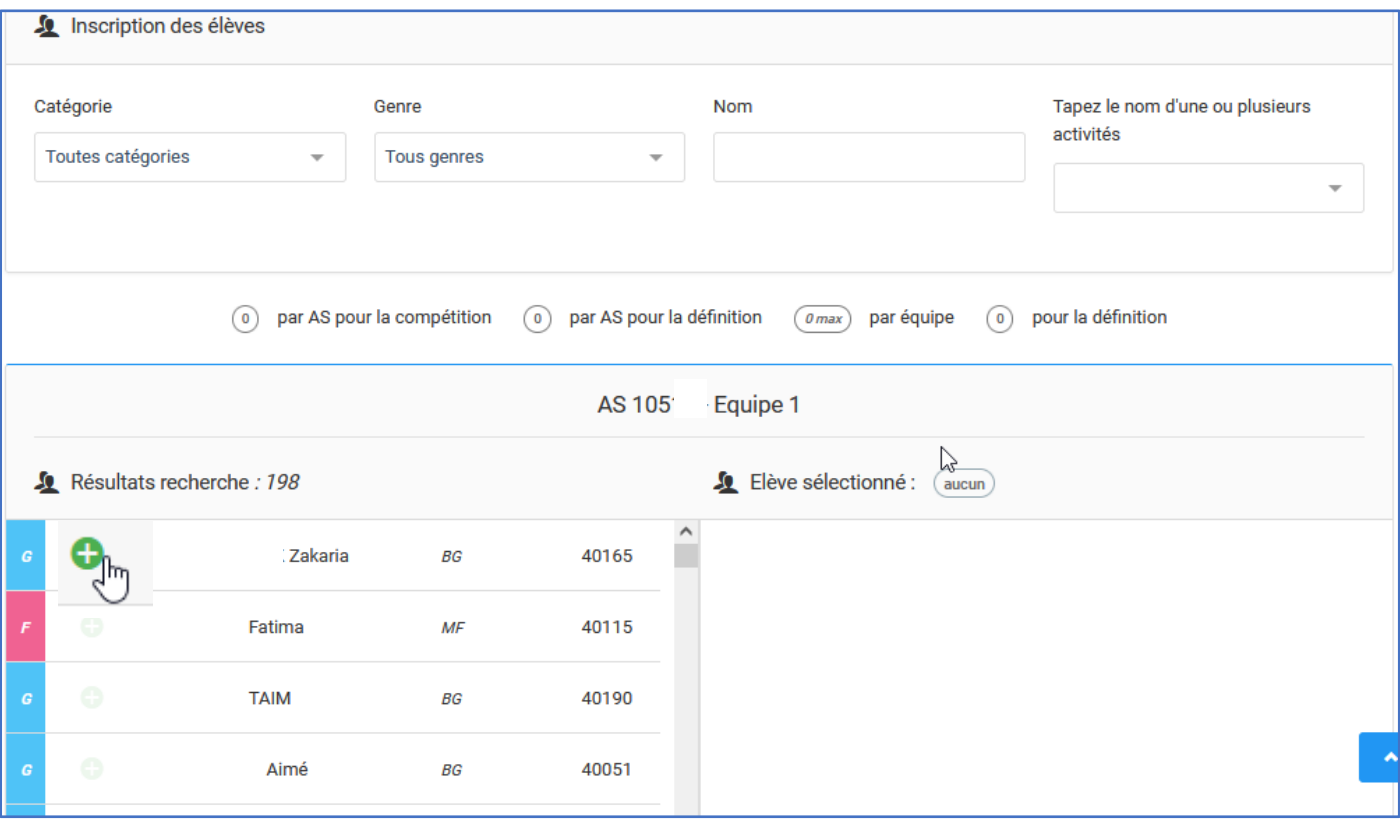